# Lecture 4 Charge exchange and beam emission spectroscopy

# **Preliminaries**

Charge exchange spectroscopy is driven by reactions of the form

 $X^{+z_0} + D^0_{beam}(1) \to X^{+z_0}(nl) + D^+_{beam}$ 

in which an electron is captured from a donor atom in its ground (or an excited) state. The principal application is usually to capture by the bare nuclei of impurity atoms in the plasma from the ground state of deuterium, helium or lithium atoms in fast neutral beams. Subsequently the hydrogen-like impurity ion radiates as

$$X^{+z_0-1}(n'l') \to X^{+z_0-1}(n''l'') + h\nu$$

Composite spectral line features of the form  $n' \rightarrow n''$  are observed made up from unresolved  $n'l' \rightarrow n''l''$  multiplet components. Charge exchange line features often involve high principal quantum shells and occur over wide spectral ranges including the visible range. In general the populations of receiver levels are modified by redistributive collisions with plasma ions and electrons and by fields before radiation emission occurs

The programs of series ADAS3 are associated with neutral beams of hydrogen or helium isotopes and there are two streams of modelling. The first stream is concerned with modelling and detailed spectral line emission from hydrogen-like impurity ions in a plasma following charge transfer from fast neutral beams. It commences with a collection of state selective charge transfer cross-section data at n, nl or nlm resolution (type ADF01) spanning an extended region of collision energies and n-shells and in some cases different sources. For interpretation of charge exchange emission lines, effective emission coefficients for relevant spectral lines emitted by the receiver are required. These are archived in ADAS data format ADF12. They require special collisional-radiative population calculations for their evaluation. There are two collisional-radiative processing options, namely for calculations in the bundle-nl (ADAS308) or bundle-nlj (ADAS306) approximations. The programs ADAS308 and ADAS306 predict data for arbitrary lines at a fixed set of conditions and show extensive detail of the line emission. It is convenient to have available more automatic codes which generate ony tables of ADF12 coefficients over ranges of plasma parameters without the intervening displays. This capability is provided by ADAS309 and ADAS307 for the bundle-nlj and bundle-nl pictures respectively. The latter are termed scanning versions of the codes. The associated codes for interrogation of the fundamental state selective cross-section database and the effective charge exchange emission coefficient database are ADAS301 and ADAS303 respectively.

## The ADAS data formats format

The various relevant classes of data are

| adf01 | bundle-n and bundle-nl charge exchange cross-sections |
|-------|-------------------------------------------------------|
| adf02 | ion impact cross-sections with named participant      |
| adf12 | charge exchange effective emission coefficients       |
| adf21 | effective beam stopping coefficients                  |
| adf26 | bundle-n populations of excited states in beams       |

## ADF01

For a specified relative collision energy  $E_i$  belonging to the tabulation, let the total cross section be  $\sigma_{tot}(E_i)$  and the n-shell cross-sections be  $\sigma_n(E_i)$ . The latter are tabulated for  $n_{\min} \le n \le n_{\max}$  for some  $n_{\min}$  and  $n_{\max}$ . For  $n \ge n_{\max}$  extrapolation is assumed of the form

$$\sigma_n(E_i) = (n_{\max} / n)^{\beta(E_i)} \sigma_{n_{\max}}(E_i)$$

The parameter  $\beta(E_i)$  is deduced from  $\sigma_{n_{\max}-1}(E_i)$  and  $\sigma_{n_{\max}}(E_i)$  and is tabulated in the data set. The  $\sigma_n(E_i)$  are normalised to the total cross-section so that, using the extrapolation equation for  $n \ge n_{\max}$ 

$$\sigma_{tot}(E_i) = \sum_{n=n_{\min}}^{\infty} \sigma_n(E_i)$$

Explicit l-subshell cross-sections  $\sigma_{nl}(E_i)$  are tabulated for  $n_{\min} \le n \le n_{\max}$  and  $0 \le l \le n-1$ . In extrapolation there are two cases.

*Case 1:* No *l* subshell subdivision parameters are given in the ADF01 dataset. It is assumed that the l distribution for  $n > n_{max}$  is the same as for  $n_{max}$  so that

$$\sigma_{nl}(E_i) = \begin{cases} \sigma_{n_{\max}l}(E_i)(\sigma_n(E_i) / \sigma_{n_{\max}}(E_i)) & \text{for } l \le n_{\max} - 1\\ 0 & \text{for } l \ge n_{\max} \end{cases}$$
4.1.3

*Case 2: l* subshell parameters are given in the the ADF01 dataset. The parameters are obtained as a fit to *l*- subshell cross-section data for a particular n-shell using the program ADAS107. The parameterisation identifies an *l*-type, parameter  $ltyp(E_i)$  and an approximate *l* (non integral) at which the cross-section behaviour changes from rising at low *l* to falling at high *l*, parameter  $xlcr(E_i)$ . The behaviour is then given by

$$\sigma_{nl}(E_i) \sim \begin{cases} (2l+1)^{pl2} & \text{for } l < xlcr \\ \exp(-(l-xlcr)^{pl3}) & \text{for } l < xlcr \end{cases}$$

The normalisation

$$\sigma_n(E_i) = \sum_{l=0}^{n-1} \sigma_{nl}(E_i)$$

is maintained while the sharpness of the switching between the two forms varies with the *l*-type. A detailed description is given in ADAS107.

A typical ADF01 organisation is shown for H<sup>0</sup> donor to He<sup>2</sup> receiver

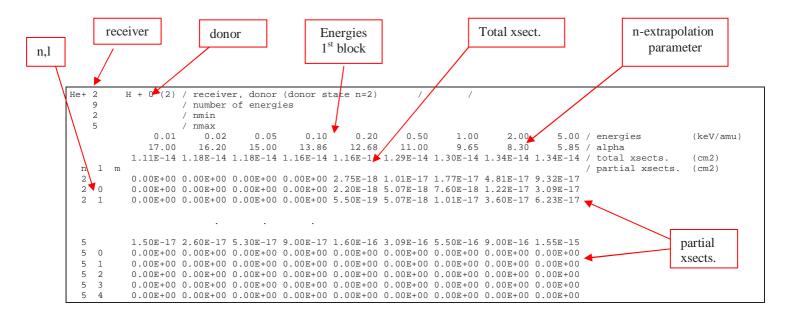

## **ADAS301**

The code interrogates state selective charge exchange cross-section files of type ADF01. Data may be extracted for capture to a selected n-, nl-or nlm-shell of a hydrogen-like or lithium-like receiving ion depending on the ADF01 file. The data may be interpolated using cubic splines to provide cross-sections at arbitrarily chosen impact energies. A minimax polynomial approximation is also made to

the source data. The source and interpolated cross-section data are displayed and a tabulation prepared. The tabular and graphical output may be printed and include the minimax polynomial approximation.

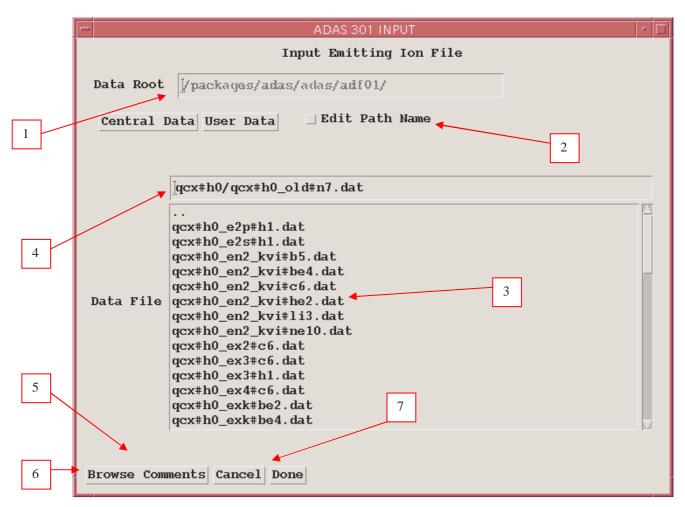

#### The file selection window is shown below.

- 1. Data root shows the full pathway to the appropriate data subdirectories. Click the *Central Data* button to insert the default central ADAS pathway to the correct data type – ADF01 in this case. Note that each type of data is stored according to its ADAS data format (*adf* number). Click the *User Data* button to insert the pathway to your own data. Note that your data must be held in a similar file structure to central ADAS, but with your identifier replacing the first *adas*, to use this facility.
- 2. The Data root can be edited directly. Click the *Edit Path Name* button first to permit editing.
- 3. Available sub-directories are shown in the large file display window. There are a large number of these, stored by donor which is usually neutral but not necessarily so (eg. qcx#h0). The individual members are identified by the subdirectory name, a code and then fully ionised receiver (eg. qcx#h0\_old#c6.dat). The data sets generally contain nl-resolved cross-section data but n-resolved and nlm-resolved are handled. Resolution levels must not be mixed in datasets. The codes distinguish different sources. The first letter o or the code old has been used to indicate that the data has been produced from JET compilations which originally had parametrised *l*-distribution of cross-sections. The nl-resolved data with such code has been reconstituted from them. Data of code old is the preferred JET data. Other sources codes include ory

(old Ryufuku), *ool* (old Olson), *ofr* (old Fritsch) and *omo* (old molecular orbital). There are new data such as *kvi*.

- 4. Click on a name to select it. The selected name appears in the smaller selection window above the file display window. Then its subdirectories in turn are displayed in the file display window. Ultimately the individual datafiles are presented for selection. Datafiles all have the termination *.dat*.
- 5. Once a data file is selected, the set of buttons at the bottom of the main window become active.
- 6. Clicking on the *Browse Comments* button displays any information stored with the selected datafile. It is important to use this facility to find out what is broadly available in the dataset. The possibility of browsing the comments appears in the subsequent main window also.
- 7. Clicking the *Done* button moves you forward to the next window. Clicking the *Cancel* button takes you back to the previous window

#### The processing options window has the appearance shown below

- 1. An arbitrary title may be given for the case being processed. For information the full pathway to the dataset being analysed is also shown. The button *Browse Comments* again allows display of the information field section at the foot of the selected dataset, if it exists.
- 2. The output data extracted from the datafile, a 'charge exchange crosssection', may be fitted with a polynomial. This is as a function of relative collision energy per atomic mass unit (eV/amu). Clicking the *Fit Polynomial* button activates this. The accuracy of the fitting required may be specified in the editable box. The value in the box is editable only if the *Fit Polynomial* button is active
- 3. Your settings of collision velocity/energy (output) are shown in the display window. The velocity/energy values at which the charge exchange coefficients are stored in the datafile (input) are also shown for information. The program recovers the output velocities/energies you used when last executing the program.
- 4. Pressing the *Default Velocity/Energy values* button inserts a default set of velocities/energies equal to the input velocities/energies
- 5. The Velocity/Energy values are editable. Click on the *Edit Table* button if you wish to change the values. A 'drop-down' window, the ADAS Table Editor window: It follows the same pattern of operation as described in the *18nov-94* bulletin.
- 6. The specific cross-section data to be extracted is specified by the window to the right. The level or resolution of the data source is shown.
- 7. Activate the *Select quantum numbers for processing* button to allow new settings of these quantum numbers. The values in the three smaller windowsbecome editable depending also on the resolution of the dataset. Note that the *Range* of the data in the dataset is displayed.
- 8. There are special codes to be used to obtain summed cross-sections over sub-quantum numbers. These are indicated in brackets under the *Total* column and should be entered into the editable window if required.

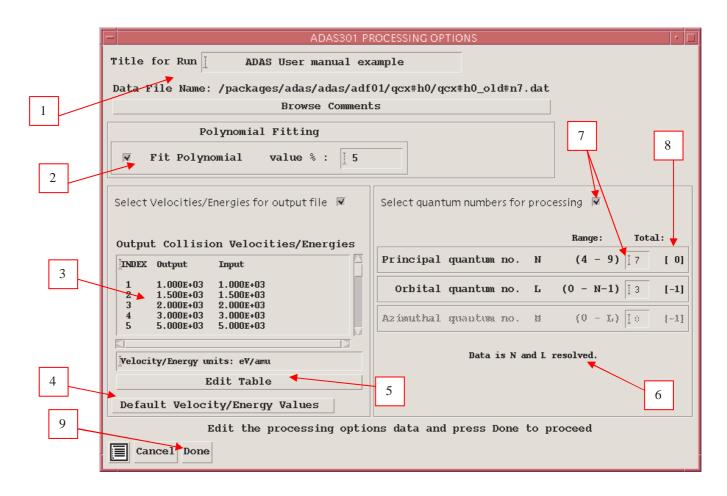

9. Clicking the *Done* button causes the next output options window to be displayed. Remember that *Cancel* takes you back to the previous window.

#### The output options window is shown below

- 1. As in the previous window, the full pathway to the file being analysed is shown for information. Also the *Browse comments* button is available.
- 2. Graphical display is activated by the *Graphical Output* button. This will cause a graph to be displayed following completion of this window. When graphical display is active, an arbitrary title may be entered which appears on the top line of the displayed graph.
- 3. By default, graph scaling is adjusted to match the required outputs. Press the *Explicit Scaling* button to allow explicit minima and maxima for the graph axes to be inserted. Activating this button makes the minimum and maximum boxes editable.
- 4. Hard copy is activated by the *Enable Hard Copy* button. The File name box then becomes editable. If the output graphic file already exits and the *Replace* button has not been activated, a 'pop-up' window issues a warning.
- 5. A choice of output graph plotting devices is given in the Device list window. Clicking on the required device selects it. It appears in the selection window above the Device list window.
- 6. The *Text Output* button activates writing to a text output file. The file name may be entered in the editable File name box when *Text Output* is on. The default file name 'paper.txt' may be set by pressing the button *Default file name*. A 'pop-up' window issues a warning if the file already exists and the *Replace* button has not been activated.

|   | ADAS301 OUTPUT OPTIONS                                                     |                                |
|---|----------------------------------------------------------------------------|--------------------------------|
|   | Data File Name: /packages/adas/adas/adf01/qcx#h0/qcx#h0_old#n7.dat         |                                |
| 1 | Browse Comments                                                            |                                |
| 1 | ▼ Graphical Output<br>Graph Title ADAS User manual example                 | Select Device<br>Post-Script   |
| 2 | Explicit Scaling X-min : X-max : X                                         | Post-Script<br>HP-PCL<br>HP-GL |
| 3 | Y-mim : <u>I</u> Y-max : <u>I</u>                                          |                                |
|   | 🛛 Enable Hard Copy 🔄 Replace                                               | 5                              |
| 4 | File Name : jadas301_graph.ps                                              |                                |
|   | ▼ Text Output □ Replace Default File Name<br>File Name : jadas301_paper.tx | 6                              |
|   | Cancel Done                                                                |                                |

# The Graphical output window is shown below

1. Printing of the currently displayed graph is activated by the *Print* button.

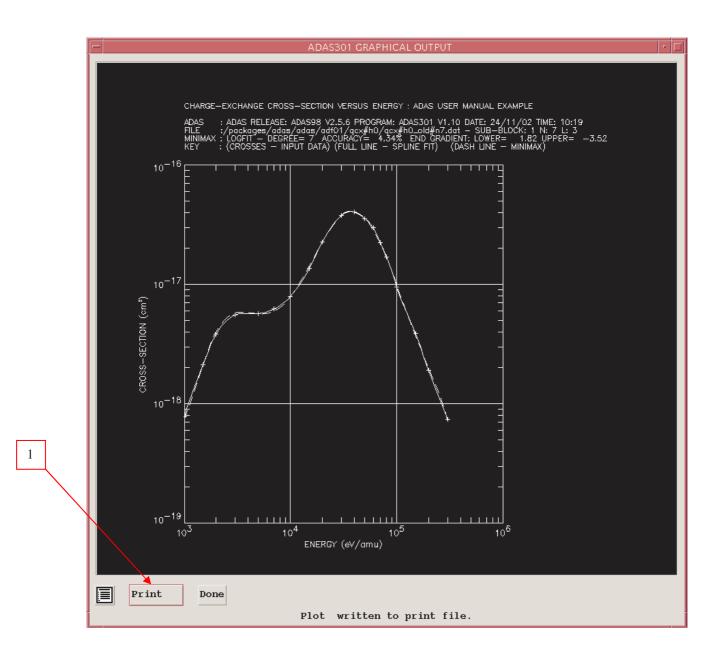

## ADF12

Data from files of type ADF12 contain charge exchange effective emission coefficients for principal quantum shell transitions of hydrogen-like impurity ions,  $q_{n \to n'}^{(eff)}$ , at a reference beam/plasma condition of beam energy  $E_u^{(ref)}$ , plasma ion density  $N_{zeff}^{(ref)}$ , plasma ion temperature  $T_{zeff}^{(ref)}$ , plasma z effective  $zeff^{(ref)}$  and magnetic field strength  $B_{mag}^{(ref)}$ . Also they contain the  $q_{n \to n'}^{(eff)}$  at varying plasma conditions obtained by keeping all the parameters except one at the reference conditions. These are called one-dimensional scans and there are  $q_{n \to n'}^{(eff)}$  sets at the following parameter sets:

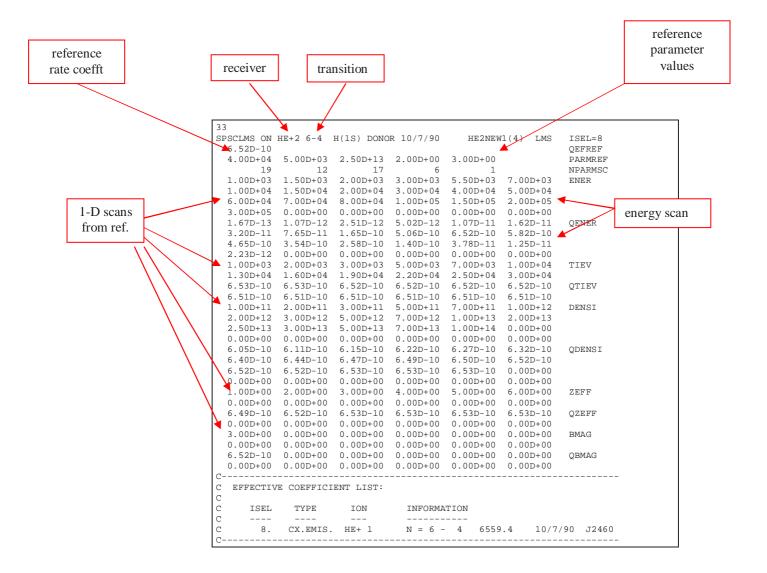

## **ADAS303**

The program interrogates charge exchange spectroscopy effective emission coefficient data sets of type ADF12 associated with a particular neutral donor. The ADF12 data set collections are for the relevant hydrogen-like n-n' spectrum lines grouped according to the recombining ion. The code and data organisation allows the emission coefficient to be obtained (by interpolation using cubic splines) at plasma conditions and at relative collision energies of choice. A minimax polynomial approximation can also be made to the interpolated data. The interpolated data are displayed and a tabulation prepared. The tabular and graphical output may be printed and include the polynomial approximation.

#### The file selection window appears first and has the appearance shown below.

- 1. Data root shows the full pathway to the appropriate data subdirectories. Click the *Central Data* button to insert the default central ADAS pathway to the correct data type. Note that each type of data is stored according to its ADAS data format (*adf* number). *adf12* is the appropriate format for use by the program ADAS303. Details of the organisation of such data is given in the *appxa-12*. Click the *User Data* button to insert the pathway to your own data. Note that your data must be held in a similar file structure to central ADAS, but with your identifier replacing the first *adas*, to use this facility.
- 2. The Data root can be edited directly. Click the *Edit Path Name* button first to permit editing

- 3. Available sub-directories are shown in the large file display window. There are a large number of these. They are stored in sub-directories by donor which is usually neutral but not necessarily so (eg. *qef93#h*). The individual members are identified by the subdirectory name, a code and then fully ionised receiver (eg. *qef93#h\_be4.dat*). The data sets generally contain many individual spectrum lines. Scroll bars appear if the number of entries exceed the file display window size. Such data is generally stored by year number (eg. *93*) with the most recent data to be preferred. Click on a name to select it. The selected name appears in the smaller selection window above the file display window. Then its sub-directories in turn are displayed in the file display window. Ultimately the individual datafiles are presented for selection. Datafiles all have the termination .*dat*.
- 4. Once a data file is selected, the set of buttons at the bottom of the main window become active.
- 5. Clicking on the *Browse Comments* button displays any information stored with the selected datafile. It is important to use this facility to find out what is broadly available in the dataset. The possibility of browsing the comments appears in the subsequent main window also.
- 6. Clicking the *Done* button moves you forward to the next window. Clicking the *Cancel* button takes you back to the previous window

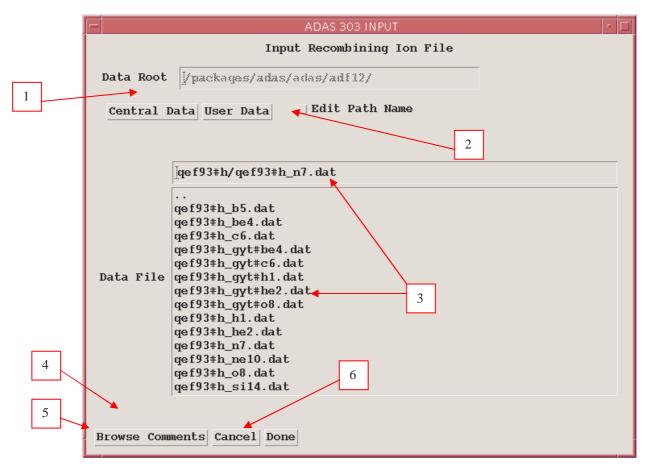

#### The processing options window is shown below:

- 1. An arbitrary title may be given for the case being processed. For information the full pathway to the dataset being analysed is also shown. The button *Browse comments* again allows display of the information field section at the foot of the selected dataset, if it exists.
- 2. The output data extracted from the datafile may be fitted with a polynomial. Clicking the *Fit Polynomial* button activates this. The accuracy of the fitting required may be specified in the editable box.

The value in the box is editable only if the *Fit Polynomial* button is active.

3. Transitions available in the data set are displayed in the transition list display window. This is a scrollable window using the scroll bar to the right of the window. Click anywhere on the row for a transition to select it. The selected transition appears in the selection window just above the transition list display window.

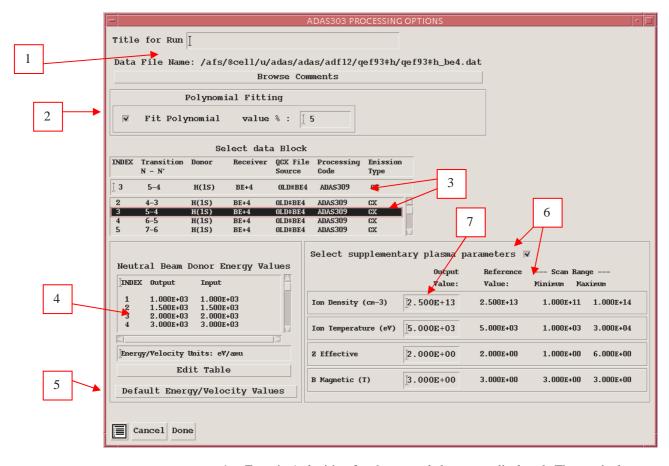

- 4. Energies/velocities for the neutral donor are displayed. The particular choice of units in use is shown below the table. Your settings of beam energy/velocity (output) are shown in the display window. The beam energy/velocity values at which the effective emission coefficients are stored in the datafile (input) are also shown for information. Click the *Edit Table* button to drop-down the ADAS Table Editor. Within Table Editor you can select which units to use as well as entering you energy/velocity values for output. Note that final graphed results are of effective emission coefficient versus beam energy (eV/amu).
- 5. The program recovers the output energies/velocities you used when last executing the program. Pressing the *Default Energy/Velocity values* button inserts a default set of energies/velocities equal to the input values
- 6. Effective emission coefficients for the ADF12 database are calculated at one-dimensional scans in various plasma parameters relative to a reference set of plasma conditions. Details are given in *appxa-12*. To alter the settings, activate the *Select supplementary plasma parameters* button.
- 7. The sub-windows become active with the output data entry box in each editable. For information, the reference value of each plasma parameter is given together with the range of the parameter in its one-dimensional scan. Values outside the range should not be entered. For data prepared using processing code ADAS309, the B magnetic field

parameter has no effect, but is simply used for place holding. The scan in *B Magnetic* is of zero length. The **output options window** is shown below

|   | ADAS303 OUTPUT OPTIONS                                        | r 🗆                            |
|---|---------------------------------------------------------------|--------------------------------|
|   | Data File Name: /packages/adas/adas/adf12/qef93#h/qef93#h_n7. | dat                            |
| 1 | Browse Comments                                               |                                |
|   | ▼ Graphical Output                                            | Select Device                  |
| 2 | Graph Title ADAS User manual example                          | Post-Script                    |
|   | Explicit Scaling                                              | Post-Script<br>HP-PCL<br>HP-GL |
| 3 | Y-min : Y-max : I                                             | 1                              |
| 5 | ▼ Enable Hard Copy _ Replace<br>File Name : adas303_graph.ps  | 4                              |
|   | 🗑 Text Output 🗌 Replace Default File Name                     |                                |
|   | File Name : adas303_paper.txt                                 |                                |
|   | Cancel Done                                                   |                                |

- 7. As in the previous window, the full pathway to the file being analysed is shown for information. Also the *Browse comments* button is available.
- 8. Graphical display is activated by the *Graphical Output* button. This will cause a graph to be displayed following completion of this window. When graphical display is active, an arbitrary title may be entered which appears on the top line of the displayed graph.
- 9. By default, graph scaling is adjusted to match the required outputs. Press the *Explicit Scaling* button to allow explicit minima and maxima for the graph axes to be inserted. Activating this button makes the minimum and maximum boxes editable.
- 10. Hard copy is activated by the *Enable Hard Copy* button. The File name box then becomes editable. If the output graphic file already exits and the *Replace* button has not been activated, a 'pop-up' window issues a warning. A choice of output graph plotting devices is given in the Device list window. Clicking on the required device selects it. It appears in the selection window above the Device list window.
- 11. The *Text Output* button activates writing to a text output file. The file name may be entered in the editable File name box when *Text Output* is on. The default file name 'paper.txt' may be set by pressing the button *Default file name*. A 'pop-up' window issues a warning if the file already exists and the *Replace* button has not been activated.

The Graphical output window is shown below

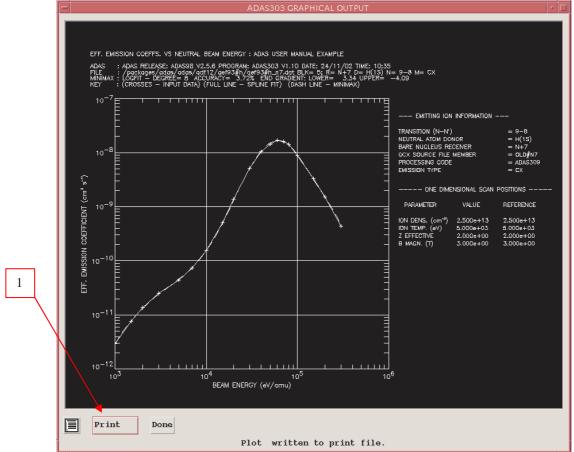

#### 2. Printing of the currently displayed graph is activated by the *Print* button.

# **Calculating CXS effective emission coefficients**

The line-of-sight integrated photon emissivity of a charge exchange driven line may be written as

$$\begin{split} I_{n \to n'}^{(z_0 - 1)} &= \sum_{l,l'} I_{nl \to n'l'}^{(z_0 - 1)} \\ &= \int_{S} \sum_{l,l'} A_{nl \to n'l'} N_{nl}^{(z_0 - 1)} ds \\ &= \int_{S} [\sum_{l,l'} A_{nl \to n'l'} (N_{nl}^{(z_0 - 1)} / N_D N^{(z_0)})] N_D N^{(z_0)} ds \\ &= \int_{S} [\sum_{l,l'} q_{nl \to n'l'}^{(eff)}] N_D N^{(z_0)} ds \\ &= \int_{S} q_{n \to n'}^{(eff)} N_D N^{(z_0)} ds \\ &\approx q_{n \to n'}^{(eff)} \int_{S} N_D N^{(z_0)} ds \end{split}$$

where S is the path length through the neutral beam / plasma intersection along a spectrometer line-ofsight.  $N_D$  is the neutral donor number density and  $N^{(z_0)}$  is the number density of fully ionised impurity atoms.  $q_{n \to n'}^{(eff)}$  is the *effective emission coefficient* for the whole  $n \to n'$  principal quantum shell transition and  $\int_{S} N_D N^{(z_0)} ds$  is the *emission measure*. The mean transition energy is

$$\Delta E_{\mathbf{n},\mathbf{n}'} = (\sum_{l,l'} \Delta E_{\mathbf{n}l,\mathbf{n}'l'} q_{\mathbf{n}l \rightarrow \mathbf{n}'l'}^{(eff)}) \, / \, q_{\mathbf{n} \rightarrow \mathbf{n}'}^{(eff)}$$

where  $\Delta E_{nl,n'l'}$  is the line component transition energy and  $q_{nl \to n'l'}^{(eff)}$  is the component effective emission coefficient. The effective emission coefficient  $q_{n \to n'}^{(eff)}$  may be calculated theoretically. If it is approximately constant over the emitting volume, then measurement of a charge exchange line intensity  $I_{n \to n'}^{(z_0-1)}$  allows deduction of the emission measure  $\int_{S} N_D N^{(z_0)} ds$ . If neutral beam attenuation

to the observed volume is known or calculable then local impurity density may be inferred.

With the effective emission coefficients calculated theoretically, comparison with one observed charge exchange line intensity allows deduction of the emission measure. Then all other line intensities are predictable. If more than one line intensity is observed, then a mean emission measure may be deduced and some comment may be made on the ratios of experimental to theoretical effective emission coefficients. The organisation of the collisional-radiative modelling in ADAS308 is specifically designed to allow such comparison. The following points and assumptions are made:

(i) From the theoretical point-of-view the direct capture cross-sections to levels are more fundamental quantities for comparison with experiment that the effective emission coefficients.

(ii) The dominant fundamental processes modifying the initial distribution of capture are redistribution within an *n*-shell and radiative cascade in low and moderate density plasmas. Limiting the collisional-radiative theory to these dominant processes allows a compact invertable relationship to be established between column emissivities of charge exchange spectrum lines and direct capture cross-sections.

(ii) It is of most practical value to target experiment / theory comparisons on the n-shell distribution of capture (including the n-shell decrement) in fusion studies. This may be achieved by imposing theoretical information on the l sub-shell distribution of capture.

Consider the monoenergetic direct capture rate coefficients to nl sub-levels  $q_{nl}^{(CX)}$  from the initial neutral donor state  $D^{0}(1)$  by the fully stripped impurity ion with number density  $N^{(z_0)}$ , denoted more compactly by  $N^+$ .

$$q_{nl}^{(CX)}(E_u) = v \ \boldsymbol{\sigma}_{nl}^{(CX)}(v)$$

where  $E_u$  is the relative collision energy per atomic mass unit so that  $v = \sqrt{2E_u / m_p}$  is the relative collision speed, with  $m_p$  the proton mass and  $\sigma$  the capture cross-section.

It is supposed that

$$q_{nl}^{(CX)}(E_u) = f_{(n)l}^{(theor)} q_n^{(CX)}(E_u)$$

Since no collisional excitation from lower to higher *n*-shells is allowed, the populations of the lj sublevels of the principal quantum shell  $n' \ge n+1$  may be written as

$$N_{n'l'} = N_D N^+ \sum_{n^{iv} \ge n+1} W_{n'l', n^{iv}} q_{n^{iv}}^{(CX)}$$

Then the equations determining the populations of the sub-shells of the principal quantum shell n are

so that

$$N_{nlj} = N_D N^+ W_{nlj,n} q_n^{(CX)} + N_D N^+ \sum_{n^{i\nu} \ge n+1} W_{nlj,n^{i\nu}} q_{n^{i\nu}}^{(CX)}$$

with

$$W_{nlj,n} = [\sum_{l''j'} M_{(n)lj,l'j''}^{-1} f_{(n)l'j''}^{(theor)}]q_n^{(CX)}$$

and

$$W_{nlj,n^{i\nu}} = \sum_{l'',j'',l',j'} M_{(n)lj,l'j''}^{-1} A_{nl''j'',n'l'j'} W_{n'l'j',n^{i\nu}}$$

The solution can proceed recursively downwards in n with compact vector and array storage.

Tabulations of experimental or theoretical state selective charge exchange cross-section data span a range of principal quantum shells  $\sigma_{nlj}^{(CX)}(v): n_0 \le n \le n_1$ . Cascade from levels  $n > n_1$  may contribute significantly to the populations of lower levels especially at high collision energies when the decrease of the direct charge exchange cross-sections with n is slow ( $\sigma_n \sim n^{-\alpha}$  and  $\alpha \sim 3$ ). However,

redistribution amongst lj sub-levels of the higher n-shells is high, approaching statistical in most circumstances. Therefore the cascade solution is initiated at some  $n_{\text{max}}$  (~20 typically) for complete nshell populations only (matrices  $W^{(high)}$ ), with subshells implicitly statistically populated, down to  $n_1$ whereupon the lj resolved solution (matrices  $W^{(low)}$ ) is commenced.

In general observable spectrum lines are associated with upper principal quantum shells  $n \le n_1$ . If  $M_{rep}$ , lines are identified each with a distinct upper *n*-shells  $\overline{n}_{irep}$ :  $irep = 1, ..., M_{rep}$ , then a 'condensation' may be imposed such that

$$q_n^{(CX)} = \sum_{irep=1}^{M_{rep}} L_{n,irep} q_{\overline{n}_{irep}}^{(CX)} \quad \text{for } n_0 \le n \le n_1$$

and

 $q_n^{(CX)} = (n/n_1)^{\alpha} q_{n_1}^{(CX)}$  for  $n > n_1$ giving, after integration along the line-of-sight, a matrix relation

$$\begin{bmatrix} I_{\overline{n}_{1} \to \overline{n}_{1}'} \\ \vdots \\ I_{\overline{n}_{M_{rep}} \to \overline{n}_{M_{rep}}'} \end{bmatrix} = \left(\int_{S} N_{D} N^{+} ds\right) \begin{bmatrix} a_{11} \cdot \vdots \cdot a_{1M_{rep}} \\ \vdots \\ a_{M_{rep}1} \cdot \vdots \cdot a_{M_{rep}M_{rep}} \end{bmatrix} \begin{bmatrix} q_{\overline{n}_{1}}^{(CX)} \\ \vdots \\ q_{\overline{n}_{M_{rep}}}^{(CX)} \end{bmatrix}$$

The coefficients of the matrix are theoretically calculated quantities. The equations may be solved for the the  $q_{\overline{n_i}}^{(CX)}$  and the emission measure  $\int_{s} N_D N^+ ds$  subject to the constraint

$$\sum_{irep=1}^{M_{rep}} q_{\overline{n}_{irep}}^{(CX)} = \sum_{irep=1}^{M_{rep}} q_{\overline{n}_{irep}}^{(CX)(theor)}$$

#### **ADAS308**

The code analyses *column* (line-of-sight integrated) emissivity observations of charge exchange spectroscopy lines from hydrogenic impurities, occuring through neutral beam / plasma interaction, in terms of emission measure. It predicts the column intensities of spectral components of the charge exchange lines, the Doppler broadened line shapes and effective emission coefficients for arbitrary lines in an 1-resolved picture.

The file selection window is shown below.

- 1. Data root shows the full pathway to the appropriate data subdirectories. Click the Central Data button to insert the default central ADAS pathway to the correct data type – ADF01 in this case. Note that each type of data is stored according to its ADAS data format (adf number). Click the User Data button to insert the pathway to your own data. Note that your data must be held in a similar file structure to central ADAS, but with your identifier replacing the first adas, to use this facility.
- The Data root can be edited directly. Click the Edit Path Name button first 2. to permit editing.
- Available sub-directories are shown in the large file display window. Scroll 3. bars appear if the number of entries exceed the file display window size. There are a large number of these. They are stored in sub-directories by donor which is usually neutral but not necessarily so (eg. qcx#h0). The individual members are identified by the subdirectory name, a code and then fully ionised receiver (eg. qcx#h0\_old#c6.dat). The data sets generally contain *nl*-resolved cross-section data but *n*-resolved and *nlm*-resolved are handled. Resolution levels must not be mixed in datasets. The ADF01 file nmaes distinguish different sources. The first letter o or the code old has been used to indicate that the data has been produced from JET compilations which originally had parametrised *l*-distribution of cross-sections. The nl-

resolved data with such code has been reconstituted from them. Data of code *old* is the preferred JET data. Other sources codes include *ory* (old Ryufuku), *ool* (old Olson), *ofr* (old Fritsch) and *omo* (old molecular orbital). There are newer data such as *kvi*. Additional codes are used for excited donors such as *ex2* for hydrogen n=2. Click on a name to select it. The selected name appears in the smaller selection window above the file display window. Then the individual datafiles are presented for selection. Datafiles all have the termination *.dat*.

4. Once a data file is selected, the set of buttons at the bottom of the main window become active.

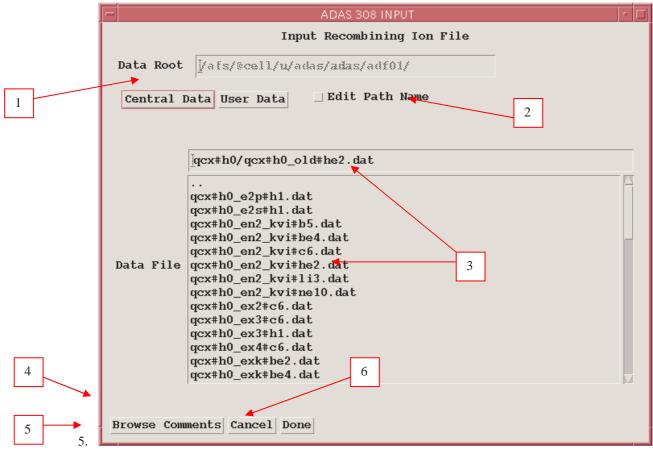

- 6. Clicking on the *Browse Comments* button displays any information stored with the selected datafile. It is important to use this facility to find out what has gone into the dataset and the attribution of the dataset. The possibility of browsing the comments appears in the subsequent main window also.
- 7. Clicking the *Done* button moves you forward to the next window. Clicking the *Cancel* button takes you back to the previous window

The processing options window has the appearance shown below

- 10. An arbitrary title may be given for the case being processed. For information the full pathway to the dataset being analysed is also shown. The button *Browse Comments* again allows display of the information field section at the foot of the selected dataset, if it exists.
- 11. Information is given on the fully ionised impurity receiver and the neutral beam donor. The atomic mass of the receiver must be entered.
- 12. The specification of beam parameters, details of observed line of sight spectral emissivities to be analysed and emissivities to be predicted are required. Input data of each of these three types may be addressed in

turn by activation of the relevant button. The window below the button list then presents the appropriate table.

- 13. *The Required emissivity predictions* button is displayed. This activates the predictive part of the code which becomes possible once the observed lines have been analysed in terms of emission measure. Then any set of lines within the N-shell limits may be predicted. The standard output includes the mean wavelength and effective emission coefficient, but for up to five lines an extended tabulation of line component emissivities may be produced. Graphs may be produced for two selected line. Indicate these selections in the *Key* columnThe table may be edited by clicking on the *Edit Table* button.
- 14. The *Observed spectrum lines* table allows introduction of a number of observed intensities. It is possible to enter values which do not allow a consistent solution. The code advises of this but it is the responsibility of the user to check that the data is unblended etc. It is also a usual practice to enter just one line, possibly with a fictitious emissivity merely to obtain effective emission coefficients and line component details.
- 15. The *Beam parameter information* button causes display of the third editable table in the sub-window. Note that no check is made that the various beam energy fractions sum to unity. This is the responsibility of the user.

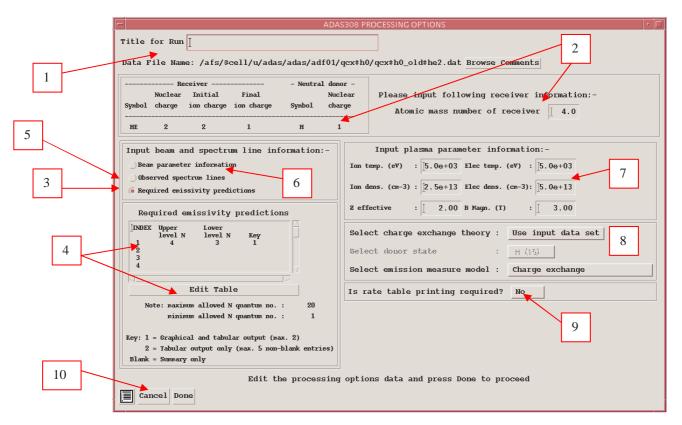

- 16. Enter the plasma environment parameters. These determine the collisional redistribution of the populations of the recombined plasma ion. For ADAS308, *B Magn*. has no effect, but a value should be entered as a place holder.
- 17. The final sub-window allows model and theory choices. Details are given in the ADAS Manual. For each type, clicking on the selection window drops down a short menu of choices. Click on the appropriate choice. The ADAS data base source numerical data of type ADF01 is the most usual, that is the *Use input data set* choice button. Note that

the Select emission measure model choice includes Electron impact excitation as well as Charge exchange.

- 18. Extended information on the rates used in the populaiton modelling may be printed.
- 19. Clicking the *Done* button causes the next output options window to be displayed. Remember that *Cancel* takes you back to the previous window.

The **Output options window** is shown below. Note that two plots are produced if required. The *Plot* A is the stick diagram of component line-of-sight emissivities. The *Plot* B is of the Doppler broadened profile of the line at the plasma ion temperature.

- 1. As in the previous window, the full pathway to the file being analysed is shown for information. Also the *Browse comments* button is available.
- 2. Graphical display is activated by the *Graphical Output* button. This will cause a graph to be displayed following completion of this window. When graphical display is active, an arbitrary title may be entered which appears on the top line of the displayed graph. By default, graph scaling is adjusted to match the required outputs.

|   | ADAS308 OUTPUT OPTIONS                                                                                                    | · 🗆                            |
|---|----------------------------------------------------------------------------------------------------|--------------------------------|
| 1 | Data File Name: /afs/@cell/u/adas/adas/adf01/qcx#h0/qcx#h0_old#he2                                                                                                    | dat Browse Comments            |
| _ | 🗑 Graphical Output                                                                                                    | Select Device                  |
| 2 | Graph Title                                                                                                    | Post-Script                    |
|   | □ Explicit Scaling X-min ;<br>Plot A:<br>Y-min ;<br>Y-max ;<br>Y-max ; | Post-Script<br>HP-PCL<br>HP-GL |
| 3 | Plot B:     X-min :     X-max :     I       X-min :     I     X-max :     I                                                                                                    |                                |
|   | □ Enable Hard Copy □ Replace<br>File Name : Ĭ                                                                                                    | 4                              |
| 5 | □ Text Output □ Replace Default File Name<br>File Name : 1                                                                                                    |                                |
|   | Cancel Done                                                                                                    |                                |

- 3. Press the *Explicit Scaling* button to allow explicit minima and maxima for the graph axes to be inserted. Activating this button makes the minimum and maximum boxes editable. Plot A axes limits refer to the 'stick diagram and Plot B axes limits to the Doppler broadened profile.
- 4. Hard copy is activated by the *Enable Hard Copy* button. The File name box then becomes editable A choice of output graph plotting devices is given in the Device list window. Clicking on the required device selects it. It appears in the selection window above the Device list window.
- 5. The *Text Output* button activates writing to a text output file. The file name may be entered in the editable File name box when *Text Output* is on. The default file name 'paper.txt' may be set by pressing the button *Default file name*.

#### The Graphical output window is shown below

3. Printing of the currently displayed graph is activated by the *Print* button.

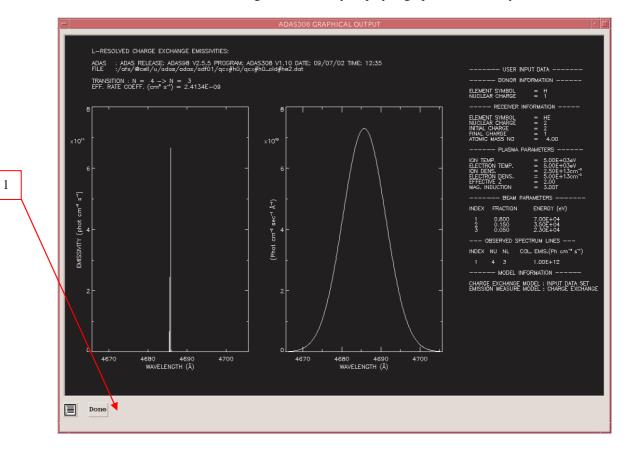

## **Extended CXS capabilities**

The charge exchange spectroscopy modelling capabilities of ADAS are still extending. This is largely motivated by the need to cope with heavier receiver ions beyond argon, which may be partially ionized. Attention is drawn to two new codes ADAS315 and ADAS316. Many subroutines have been added or modified to accommodate the new capabilities. The user should check the detailed release notes in item 4. A number of subroutines have modified parameter sets.

#### ADAS315: Preparation and extraction of universal adf49/adf01 CX cross-section data

This is a straightforward code which creates and ADF01 file for a specific ion of an element from a z-scaleable universal dataset of format ADF49. There are only two datasets of AD49 format

corresponding to H(n=1) and H(n=2) donor respectively. The input screen is shown below followed by the output screen. A choice is possible of output energies. It is to be noted that in the level of approximation of the universal ADF49 data and the bundle-n application models, only the residual charge of the recombining ion is relevant. For the high n-shells of importance, the Rydberg electron is effectively in a hydrogenic state in the Coulomb field of the residual charge. The ADF49 datasets are subject to change as more fiducial data becomes available and the opimising of the z-scaling paramterisation is reworked. At this stage ADAS315 and ADAS316 are enabling a first look at the heavy ion CXS.

| ×          | ADAS315 INPUT                   | 008 |
|------------|---------------------------------|-----|
|            | Choose adf49 universal file:    |     |
| Data Root  | [/home/mog/adas/adf49/          |     |
| Central I  | Data User Data 🗆 Edit Path Name |     |
|            |                                 |     |
|            | arf07#h0_n1.dat                 |     |
|            | <br>arf07#h0_n1.dat             |     |
|            |                                 |     |
| Data File  |                                 |     |
|            |                                 |     |
|            |                                 |     |
|            |                                 |     |
| Browse Com | ments Cancel Done               |     |

Running ADAS315 (an IDL only) code, available also at the command line, in a script allows output ADF01 files to be generated rapidly for a set of ions of an element.

| × ADAS                                                                      | 315 OUTPUT 🚽 🔍 🕸                                                                                                    |  |
|-----------------------------------------------------------------------------|----------------------------------------------------------------------------------------------------|--|
| Receiver 20 : 56<br>Receiver 21 : 10<br>Include L parameters :<br>NO<br>VES | Beam energy (units: keV/amu)<br>INDEX Beam energy 1 0.01 2 0.02 3 0.05 4 0.10 5 0.20 6 0.50 7 1.00 8 2.00 9 5.00 10 10.00 11 15.00<br>Edit Table<br>Clear Table<br>Default Energies<br>Scaled Energies |  |
| Tadf01 file TReplace Default File Name                                      |                                                                                                    |  |
| File Name : Jadas315_adf01.pass                                             |                                                                                                    |  |
| Choose output options                                                       |                                                                                                    |  |

## ADAS316: Charge exchange spectroscopy – process effective coefficients: bundle-n

The code calculates charge exchange effective emission coefficients of format ADF12 from and input ADF01 file, probably created by ADAS315.

| 1 M         |                                 | 90 |
|-------------|---------------------------------|----|
|             | Choose adf25 driver:            |    |
| Data Root   | [/home/mog/adas/adf25/a25_p316/ |    |
| Central D   | ata User Data 🗆 Edit Path Name  |    |
| ļ           | ]bn_cxs_c5_tst.dat              | -  |
|             | bn_cxs_c5_tst.dat               | Ĩ  |
|             |                                 |    |
| Data File   |                                 |    |
|             |                                 |    |
|             |                                 |    |
|             |                                 |    |
|             |                                 |    |
| Browse Comm | ants Cancel Done                |    |

The code requires a driver data set and, for bundle-n in ADAS, these have historically been archived in ADF25.

| X ADAS 316 OUTPUT                                                                                 |
|---------------------------------------------------------------------------------------------------|
| □ adf26 file □ Replace Default File Name<br>File Name : adas316_adf26.pass                        |
| Spectral Intervals                                                                                |
| INDEX # pixels     min wave     max wave       1     1024     4000.00       2     3       4     5 |
| Edit Table                                                                                        |
| Emissivity Threshold: 1.00000e-12                                                                 |
| Tadf12 file TReplace Default File Name                                                            |
| File Name : adas316_adf12.pass                                                                    |
| Tadf40 file TReplace Default File Name                                                            |
| File Name : adas316_adf40.pass                                                                    |
| Choose output options                                                                             |

A new sub-directory /a25\_p316 has been assigned and a complete redesign of the driver has been carried out. Also a new read routine exploits the new drivers fully. We would like to move to this type of driver in the future, where there is substantial guidance to the user in the fields and mnemonics used in the driver. The driver allows scans over parameters to be specified. In fact the driver is quite versatile and appropriate to all type of bundle-n calculation . We shall exploit it further for Bremsstrahlung + free-bound continuum iand quasi-continuum high Rydberg line contributions in the future.

The output screen follows a usual pattern. Output ADF26 (the bundle-n population solution), ADF12 (charge exchange effective emission coefficients) and ADF40 (feature emissivity coefficients) may be produced. For heavy species CXS, because of the very large number of transitions between highly excited states, the ADF40 format becomes more useful that ADF12. A graph of the bundle-n-population solution, at the reference plasma parameters (usually at the centroid of the scans) is generated and shown with the free–electron capture and charge exchange capture parts separated – as illustrated below.

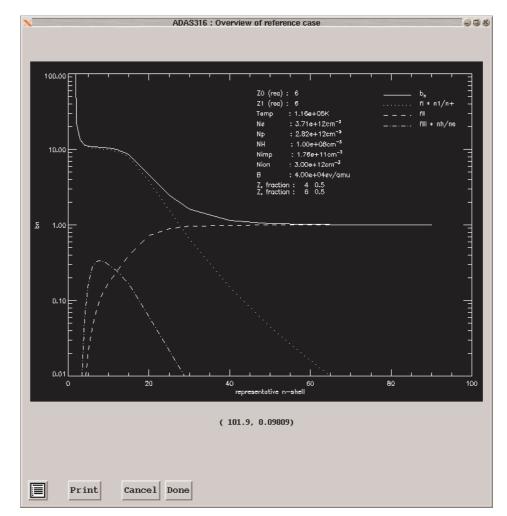

# Beam stopping and emission

For a neutral beam species A being stopped by fully stripped impurity species and electrons in the plasma, the stopping coefficient is the effective loss rate coefficient of electrons from A. This corresponds closely to the effective ionisation rate coefficient or *collisional-radiative* ionisation coefficient from the ground state of A, where charge transfer losses as well as direct ionisation losses

are included. It is usual to write the coefficient in terms of the plasma electron density  $N_e$  so that the loss rate is  $N_e S_{CR}^{(A)}$ .

One can apply almost the same modellelling approach to hydrogen (or helium) atoms in a thermal plasma or to hydrogen atoms in a beam. The practical distinction is made by the assignment of a translational velocity for beam atoms. This velocity is incorporated in the integrals of beam particle / plasma particle cross-sections over the Maxwellian distributions in the thermal plasma. For hydrogen forming part of the thermal plasma, the translational velocity is set to zero. In the latter circumstance, ion impact collision rates are very small compared with electron impact rates. Also recombination (both free-electron capture and charge exchange capture) become significant processes. For the hydrogen atoms in a fast beam, recombination is not relevant and although formally present is ignored in the results. However the translational velocity can make ion impact collisions more important than electron collisions.

For hydrogen or hydrogenic ions in a plasma, the largest collision cross-sections are those for which n=n' and  $l=l'\pm 1$ . For these cases the transition energy is nearly zero and the cross-sections are so large for electron and ion densities of relevance for fusion that it is very good approximation to assume relative statistical population for the l-states. Thus for hydrogenic systems only populations of complete n-shells need be evaluated, the *bundle-n* approximation. The equilibrium populations of the n-shells, N<sub>n</sub>, are the solution of the statistical balance equations

$$\begin{split} &\sum_{n' > n} [A_{n' \to n} + u(\nu)B_{n' \to n} + N_e q_{n' \to n}^{(e)} + N_e q_{n' \to n}^{(p)}]N_{n'} \\ &+ \sum_{n'' < n} [u(\nu)B_{n'' \to n} + N_e q_{n'' \to n}^{(e)} + N_e q_{n'' \to n}^{(p)}]N_{n''} \\ &+ N_e N_+ \alpha_n^{(r)} + N_e^2 N_+ \alpha_n^{(3)} + N_e N_+ \int u(\nu)B_{\kappa \to n} d\kappa \\ &= \{\sum_{n' > n} [u(\nu)B_{n \to n'} + N_e q_{n \to n'}^{(e)} + N_e q_{n \to n'}^{(p)}] \\ &+ \sum_{n'' < n} [A_{n \to n''} + u(\nu)B_{n \to n''} + N_e q_{n \to n''}^{(e)} + N_e q_{n \to n''}^{(p)}] \\ &+ \int u(\nu)B_{n \to \kappa} d\kappa + N_e q_{n \to \varepsilon}^{(e)} + N_e q_{n \to \varepsilon}^{(p)}\}N_n \end{split}$$

 $N_n$  is the population of the state  $X_n^{+z_0-1}$  and  $N_+$  of the parent ion  $X^{+z_0}$ .  $N_e$  is the free electron density and  $N_p$  the free proton density. A and B are the usual Einstein coefficients,  $q^{(e)}$  and  $q^{(p)}$  denotes collisional rates due to electrons and protons,  $\alpha_n^{(r)}$  and  $\alpha_n^{(3)}$  denote radiative and three-body recombination and u(v) is the energy density of the radiation field. There is one such equation for each value of n from 1 to  $\infty$ . The equations may be extended by including reactions for other impurity ions additional to the protons. The radiation field presence in the equations is not of direct relevance to hydrogen population modelling in a fusion plasma, but it can be exploited in a purely technical manner to separate the influence of different driving populations in the collisional-radiative sense.

#### Population results and preparing tabulations

ADAS 310 is the primary code for evaluating beam stopping and emission coefficients for hydrogen beams. It is too slow in execution for a direct link to inter-pulse experiment analysis and so it is used to prepare tabulations of effective beam stopping and beam emission coefficients for subsequent look-up. The effective coefficients are most sensitive to the beam particle energy and the plasma ion density and less sensitive to plasma ion temperature and Z-effective. Suitable tabulations can therefore be built on a reference set of plasma and beam conditions, a two-dimensional array of coefficients as functions of beam energy and plasma density at the reference conditions of the other parameters and then one-dimensional vectors of the coefficients as functions of each minor parameter at the reference condition of all the other parameters. ADAS310 accepts as input the definition of these scans, establishes an extended list of cases required to achieve these scans and then executes repeated population

calculations at each set of plasma conditions in the list. ADAS310 can compute the populations for any mixture of light impurities (hydrogen to neon) in the plasma. It is impractical to deal with all possible mixtures of impurities. It is our usual practice to execute ADAS310 in turn for each light impurity from hydrogen to neon treated as a pure species. The mixed species effective coefficients are constructed from these pure impurity solutions by the theoretical data acquisition routines. The main population output is very complete and in principle contains all information on possible emitted spectrum lines up to very high n-shells together with both ionisation and recombination collisional-radiative coefficients. It is archived as ADAS data format ADF26. ADAS310 can also produce directly the final tabulations of beam stopping coefficient according to ADAS data format ADF21, however this is normally done using the post-processor program ADAS312.

ADAS304 is the interrogation code on the beam stopping coefficient data base ADF21. It also works with the beam emission coefficient data base, which is of identical organisation to the stopping coefficients, and is assigned to ADF22.

In creation of compact interpolable datasets of type ADF21 and ADF22, some simplifications are made. The stopping coefficient data sets for each impurity species are calculated as though that species alone is present in the plasma. For species  $X^{+z_0}$ , of nuclear charge  $z_0$ , of number density  $N^{(z_0)}$ , the electron density used in the stopping calculation is  $N_e = z_0 N^{(z_0)}$  consistent with charge neutrality. Let the stopping coefficient for the impurity species  $X^{+z_0}$  be  $S_{CR}^{(A,X)}$  then the loss rate is

$$N_{e}S_{CR}^{(A,X)}(E_{B}, N^{(z_{0})}, T^{(z_{0})}) = N_{e}S_{CR}^{(A,e)}(E_{B}, N^{(z_{0})}, T^{(z_{0})}) + N^{(z_{0})}S_{CR}^{(A,z_{0})}(E_{B}, N^{(z_{0})}, T^{(z_{0})})$$

distinguishing parts driven by excitation from the ground state of A by electron collisions and by  $X^{+z_0}$  ions respectively. The coefficient is

$$S_{CR}^{(A,X)}(E_B, N^{(z_0)}, T^{(z_0)}) = S_{CR}^{(A,e)}(E_B, N^{(z_0)}, T^{(z_0)})$$
  
+(1/z\_0)S\_{CR}^{(A,z\_0)}(E\_B, N^{(z\_0)}, T^{(z\_0)})

The density dependence of the collisional-radiative coefficient is written in terms of the impurity ion density  $N^{(z_0)}$  since ion collisions primarily determine the collisional redistribution..

Consider a set of species  $\{X_i^{+z_{0i}}: i = 1,..,I\}$  with fractions  $\{f_i: i = 1,..,I\}$ , in the plasma causing a composite stopping. The loss rate may be written approximately as  $N_e S_{CR}^{(A)}(E_R, N_I, T_I) \approx N_e S_{CR}^{(A,e)}(E_R, N_I, T_I) +$ 

$$\begin{split} S_{CR}^{(A)'}(E_B, N_I, T_I) &\approx N_e S_{CR}^{(A,e)}(E_B, N_I, T_I) + \\ &\sum_{i=1}^{I} N_i^{(z_{0i})} S_{CR}^{(A,z_{0i})}(E_B, N_I, T_I) \\ &= \sum_{i=1}^{I} N_{e,i} [S_{CR}^{(Ae)}(E_B, N_I, T_I) + \\ &(1/z_{0i}) S_{CR}^{(Az_{0i})}(E_B, N_I, T_I)] \end{split}$$

where

$$N_e = \sum_{i=1}^{I} N_{e,i} = \sum_{i=1}^{I} z_{0i} N^{(z_{0i})} = N_I (\sum_{i=1}^{I} z_{0i} f_i)$$

defines the proportions of the electron density contributed by each impurity species.

From an ion collisional redistribution point of view, in a composite plasma the  $\sum_{k=1}^{l} z_{0k}^2 N_k^{(Z_{0k})}$  z-

weighted density sum is meaningful so the equivalent density of the single impurity  $X_i^{+z_{0i}}$  to correspond to the summed impurity ion density for this purpose is

$$N_{i}^{(z_{0i}),equiv} = N_{I} \left( \sum_{k=1}^{I} z_{0k}^{2} f_{k} \right) / z_{0i}^{2}$$

and the equivalent electron density is

$$N_{ei}^{(z_{0i}),equiv} = \left(\frac{N_e}{\sum\limits_{k=1}^{I} z_{0k} f_k}\right) \left(\sum\limits_{k=1}^{I} z_{0k}^2 f_k\right) / z_{0i}$$

ADAS310 evaluates the stopping & emission coefficients as a function of electron density. The approximate composite stopping coefficient is assembled from the pure species coefficients as

$$S_{CR}^{(A)}(E_B, N_e, T_I) \approx \sum_{i=1}^{I} [z_{0i} f_i S_{CR}^{(A, X_i)}(E_B, N_{ei}^{(z_{0i}), equiv}, T_I)] / (\sum_{k=1}^{I} z_{0k} f_k)$$

The prescription outlined is equally applicable for the storage and handling of beam emission coefficients.

ADF21

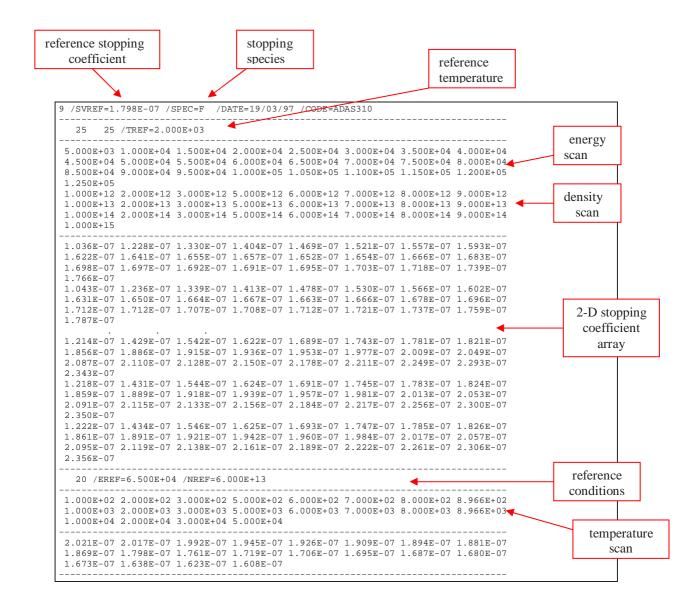

## **ADAS304**

The code interrogates beam stopping or beam emission coefficient files of type ADF21 or ADF22. Data is extracted for stopping by a composite plasma consisting of a mixture of protons (deuterons) and fully ionised impurities. The data is interpolated using cubic splines at selected beam energy, target density and target temperature triplets. Minimax polynomial fits are made to the interpolated data. The total stopping and partial stopping by each species are given. The beam emission coefficients are handled in a similar manner. The interpolated data are displayed and a tabulation prepared. The tabular and graphical output may be printed and includes the polynomial approximations.

The **file selection window** is shown below. Its operation is a little different from usual.

1. ADF21 is the appropriate format for use by the program ADAS304 (ADAS User Manual, *appxb-21*). A root path to the correct data type ADF21 appears automatically. Your personal data of this type should be held in a similar file structure to central ADAS, but with your identifier replacing the first *adas*.

|   | ADAS 304 INPUT                                                                                                    |
|---|----------------------------------------------------------------------------------------------------|
|   | Input Stopping Ion File Details:-                                                                                                    |
| 1 | Data Root [/afs/%cell/u/adas/adf21/                                                                                                    |
| 3 | Central Data User Data Edit Path Name 2                                                                                                    |
| 3 | Group name for input files : hms97#h (Usually - hms97# <beam>)<br/>Class prefix for input member : (Up to 3 characters - Blank=none)<br/>Stopping Ion List : Be4 C6 H1<br/>(maximum of 10)<br/>Edit the processing options data and press Done to proceed 9<br/>Browse Comments Reselect Ion List Cancel Done</beam> |

2. Buttons are present to set the data root to that of the *Central data* or to your personal *User data* (provided it is in ADAS organisation. Alternatively the 'data root' may be edit explicitly.

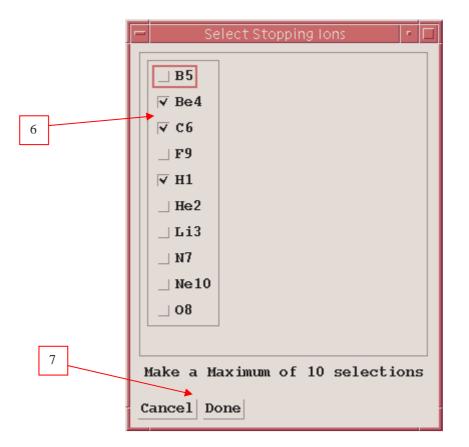

- 3. A group name for the input files is entered. This is the name of a subdirectory of ADF21 for a particular beam species (usually H or He). The sub-directory contains individual data sets for each impurity contributing to stopping, identified by the element symbol.
- 4. To increase flexibility in naming a three letter class prefix may be added to the data set name. The primary data in central ADAS has no prefix and so a typical data set name would be /../adas/adas/adf21/bms#h/bms#h\_be.dat.
- 5. ADAS304 allows you to select all the impurity files you wish easily. Click the *Reselect Ion List* button.
- 6. The small pop up selection widget appears showing available species. Click the toggle buttons of those you wish to include
- 7. Click *Done* to restore the main input widget. Your choices are shown at the Stopping Ion List.
- 8. Clicking on the *Browse Comments* button displays any information stored with the selected data-files. It is important to use this facility to find out what has gone into the data-set and the attribution of the data-set.
- 9. Clicking the *Done* button moves you forward to the next window. Clicking the *Cancel* button takes you back to the previous window.

The processing options window has the appearance shown below

1. The Stopping ion list is repeated for information. The *Browse Comments* button is also provided.

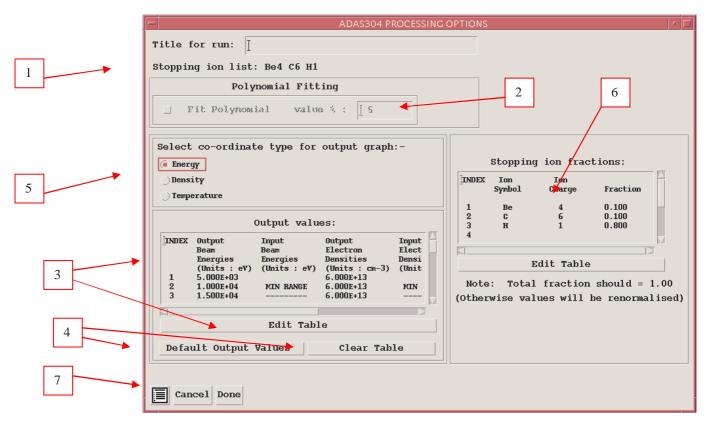

- 2. The extracted data for a selected ion is interpolated by a cubic spline at user selected plasma parameters for graphical display and tabular output. Additionally a polynomial approximation may obtained by making the appropriate selections.
- 3. The selection of beam energy, density and temperature sets for data output must be made. The source values are held as one-dimensional scans relative to reference values for each impurity separately. The minimum and maximum for each impurity is shown in the Input columns. The table may be edited by clicking on the *Edit Table* button.
- 4. Default Output Values and Clear Table buttons are provided.
- 5. A choice of which parameter of the input model set to use as the x coordinate of graphs is given. Click on the required button.
- 6. The mixture of species contributing to the stopping is assembled at d). This again is an editable table. Click *Edit Table* to pop up the ADAS Table Editor. The required fractions may then be entered. Normalisation to unity takes place.
- 7. The *Exit to Menu* icon is present in ADAS304. Clicking the *Done* button causes the output options window to be displayed. Remember that *Cancel* takes you back to the previous window.

The **Output options window** is shown below.

- 12. Graphical display is activated by the *Graphical Output* button. This will cause a graph to be displayed following completion of this window. When graphical display is active, an arbitrary title may be entered which appears on the top line of the displayed graph.
- 13. By default, graph scaling is adjusted to match the required outputs. Press the *Explicit Scaling* button to allow explicit minima and maxima for the graph axes to be inserted. Activating this button makes the minimum and maximum boxes editable.

|   | ADAS304 OUTPUT OPTIONS                                                                                                    | •    |
|---|----------------------------------------------------------------------------------------------------|------|
| 1 | <pre>✓ Graphical output Graph Title </pre>                                                                                                    |      |
| 2 | Beam energy plot:-                                                                                                    |      |
|   | Image: Select D       3       Select D         Image: File Name : Select D       Image: Select D       Image: Select D         Image: File Name : Select D       Image: Select D       Image: Select D         Image: File Name : Select D       Image: Select D | ript |
| 4 | _ Text Output _ Replace Default File Mame<br>File Name : [<br>Cancel Done                                                                                                    |      |

- 14. Hard copy is activated by the *Enable Hard Copy* button. The File name box then becomes editable. A choice of output graph plotting devices is given in the Device list window. Clicking on the required device selects it. It appears in the selection window above the Device list window.
- 15. The *Text Output* button activates writing to a text output file. The file name may be entered in the editable File name box when *Text Output* is on. The default file name 'paper.txt' may be set by pressing the button *Default file name*.

The Graphical output window is shown below

4. Printing of the currently displayed graph is activated by the *Print* button.

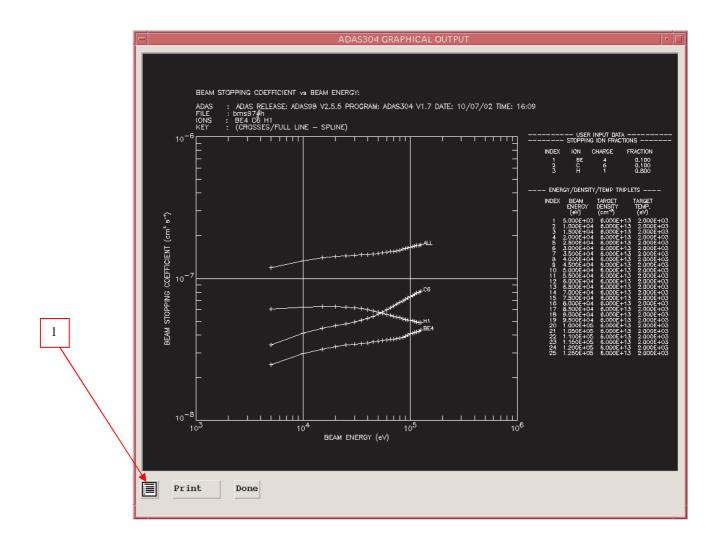

## **ADAS310**

The code calculates the excited population structure, effective ionisation and recombination coefficients of hydrogen atoms or hydrogenic ions in an impure plasma. A very many n-shell bundle-n approximation is used. The hydrogen atoms may be part of the thermal plasma or may be in a beam. The latter case is the only one of relevance for this manual, however the full flexibility of the program has been retained.

The file selection window appears first as illustrated below.

1.

- Enter the beam species (H for hydrogen and its isotopes) and the atomic charge of the beam species. Only data for neutral beam species is present in the central ADAS database at this time.
- 2. There are two data files to be selected, the expansion file and the charge exchange file. The procedure is the same in both cases.
- 3. A special ADAS data type *adf18* is used for such 'expansion' and 'cross-referencing' files. They fall into various categories, kept in sub-directories, according to where they map from and to. Thus the sub-directory *a09\_a04* contains data sets mapping from the *adf09* data type into the *adf04* data type. We shall deal with the purposes of these in the discussion of advanced population modelling in the next release. For the moment note that *bndlen\_exp#h0.dat* is the one needed here and it sits alone as shown in the illustration. Always select it.
- 4. The charge exchange file is not of importance for neutral beam stopping. The charge exchange data set is required when hydrogen nuclei can act as electron receivers from other species. You will see no effect of your selection here on the beam stopping coefficient but the selection is kept in for the future. Once a charge exchange data file is selected, the set of buttons at the bottom of the main window become active.

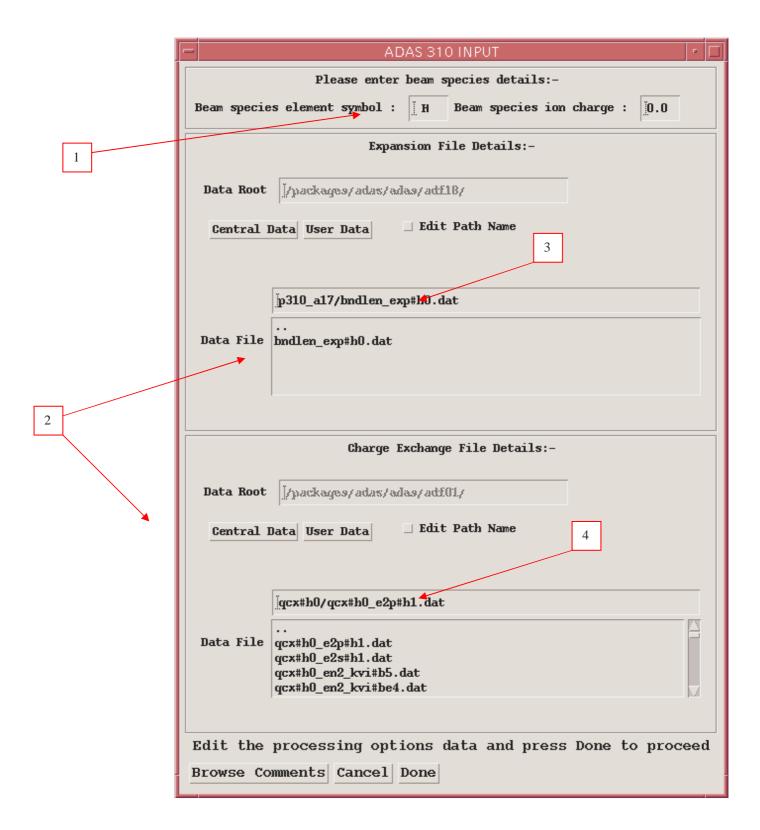

The **processing options window** has the appearance shown below

1.

The various control parameters of the collisional-radiative population calculation are organised into three groups selected in turn by the buttons *General*, *Switches* (*I*) and *Switches* (*II*). These cause the appropriate set of parameters to be displayed in the sub-window immediately below the switches. The default settings for these are reasonable and they can be ignored as long as only beam stopping is the intent. *Switches* (*I*) allow some

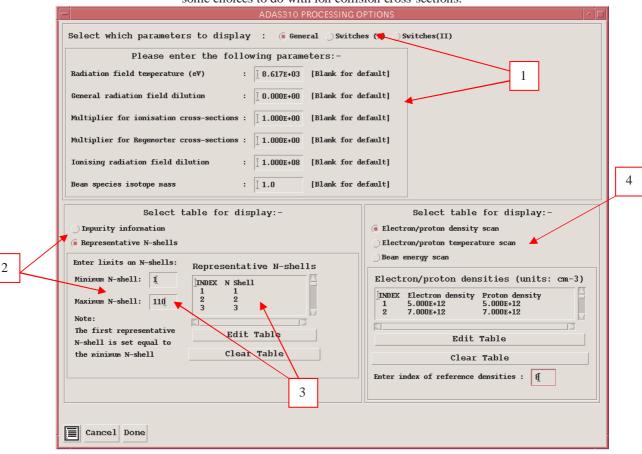

choices to do with electron collision cross-sections and *Switches (II)* allow some choices to do with ion collision cross-sections.

- 2. Impurity and representative N-shell information is required. Click the *Representative N-shell* buttons to display the appropriate sub-
- 3. The representative N-shells requires specification of the lowest N-shell, Highest N-shell and a set of sensibly spaced 'representative' N-shells spanning the range. Make sure the lowest is 1 for hydrogen. Make the highest around 110 and use about 20 representative levels. Use all levels up to N=10 and then start to space more widely.
- 4. A choice of plasma and beam parameters for the scans must be made Click on the appropriate button to work on each scan in turn. Note that you edit in a set of values and then choose one to be the reference value of that parameter. The table may be edited by clicking on the *Edit Table* button.. The ADAS Table Editor window is then presented with the same set of editing operations available as are described in bulletin *nov18-94*. Values should be monotonic increasing. It has proved helpful to add a *Clear Table* button to remove all entries in the output field. When specifying *the Beam energy scan*, note that a neutral hydrogen density in the beam is requested. This is necessary to allow a mathematical separation of the various influences on the neutral hydrogen population structure and is not an experimental beam density. A value of order 10<sup>6</sup> or greater is suitable for the program operation.
- 5. Details of the switches I and II sub-windows are shown. Make sure that *Access to low level data* is chosen and *Use beam energy informing cross-sections*. It is this latter piece of information that informs the calculation that the neutral hydrogen is in the beam and not in the plasma.
- 6. In the impurity information sub-window, there are two modes of operation. Single impurity or Multiple impurities. Click the drop-down list button to make your choice.

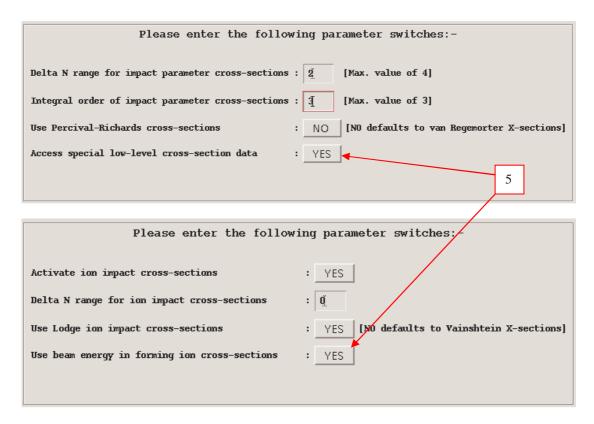

7. The multiple impurity choice enables us to investigate the influence of an impurity mixture on the stopping with greater precision. Edit in the fractions you wish in the usual manner. Note that the impurity density acts non-linearly in the stopping coefficient and so the linear superposition implied by the use of ADAS304 is imprecise. It is however very fast which is necessary in large scale experimental data analysis.

The single impurity case has only one impurity nucleus in addition to protons present in the plasma. The single impurity case is used to build up such data sets in adf21. Note how the impurity and protons fit together (equations 4.10.16 and 4.10.17 in the ADAS User Manual). The proton and electron density choices to be made next influence this.

| Select mode of operation: Multiple impurities       | 6 |
|-----------------------------------------------------|---|
| Multiple impurities (total fraction must be <= 1.0) |   |
| 1<br>2<br>3                                         | 7 |
| Edit Table                                          |   |

- The **output options window** is shown below. It follows the usual pattern except that there is no graphical output.
  - 1. The *Run Summary Output* button activates writing to a text output file. The file name may be entered in the editable File name box when *Run Summary Output* is on. If the file already exits a choice to *Replace* or *Append* may be made. The default file name 'paper.txt' may be set by pressing the button

*Default file name.* A 'pop-up' window issues a warning if the file already exists and the *Append* or *Replace* button has not been activated.

| -                 | ADAS310 OUTPUT OPTIONS                                                     |
|-------------------|----------------------------------------------------------------------------|
|                   | Title for run: ADAS User manual example                                    |
|                   |                                                                            |
|                   | 🗟 Run Summary Output 🔄 Replace Default File Name                           |
|                   |                                                                            |
|                   | File Name : adas310_paper.txt                                              |
| 1                 |                                                                            |
|                   |                                                                            |
|                   | 🔽 First Passing File 🔄 Replace Default File Name                           |
|                   | N FIrst Passing file Replace Default file Name                             |
|                   | File Name : adas310_data.pass1                                             |
|                   | <b>r</b>                                                                   |
|                   |                                                                            |
|                   |                                                                            |
|                   | _ Second Passing File _ Replace Default File Name                          |
|                   | 2013 a 37ama - Y                                                           |
| 2                 | File Name : <u> </u>                                                       |
|                   |                                                                            |
|                   |                                                                            |
|                   | _ Third Passing File _ Replace Default File Name                           |
| $\langle \rangle$ |                                                                            |
| $\langle \rangle$ | File Name : <u> </u>                                                       |
| $\langle \rangle$ |                                                                            |
| $\langle \rangle$ |                                                                            |
| $\sim$            | ▼ Fourth Passing File Replace Default File Name                            |
|                   |                                                                            |
|                   | File Name : adas310_data.pass4                                             |
|                   |                                                                            |
|                   |                                                                            |
|                   |                                                                            |
|                   | Cancel Run Now                                                             |
|                   |                                                                            |
| 2. Fo             | bur additional passing files may be produced which are placed in your pass |

- . Four additional passing files may be produced which are placed in your pass directory. The first passing file is of ADAS data format ADF26 and contains line printer formatted pages of data, one page for each individual population structure case run. The data held on these sheets is very comprehensive. By appropriate choice of the parameters mentioned in the processing section above and choice of input files, hydrogen in all its possible conditions in a fusion plasma can be obtained (beam and non-beam).
- 3. Click the *Run Now* button to initiate the calculations. These are run in foreground since they are of fairly modest duration. A thermometer widget keeps you informed of the progress of the calculations.